# Configurar o recurso IP SLA com L3out para rastrear a rota estática ٦

## **Contents**

**Introduction Prerequisites Requirements** Componentes Utilizados Informações de Apoio **Configurar** Diagrama de Rede **Configurações Verificar Troubleshoot** Informações Relacionadas

# Introduction

Este documento descreve como configurar o IPSLA (Internet Protocol Service Level Agreement, Contrato de Nível de Serviço de Protocolo de Internet) na Cisco Application Centric Infrastructure (ACI) para rastrear a rota estática aprenda de uma L3out e anuncie a outra L3out somente se a sub-rede estiver acessível a partir da primeira L3out.

# **Prerequisites**

## Requirements

A Cisco recomenda que você tenha conhecimento destes tópicos:

- Software ACI versão 4.1 e posterior
- L3out em direção ao dispositivo externo ou servidor
- Chassi EX e -FX
- $\bullet$  Rastrear a rota para usar o Internet Control Message Protocol (ICMP) e as sondas TCP (neste exemplo, a sonda ICMP é usada)

Observação: o SLA IP da imagem da ACI é compatível com todos os switches de segunda geração Cisco Nexus, que incluem chassis -EX e -FX. Leia [Diretrizes e limitações para o](/content/en/us/td/docs/switches/datacenter/aci/apic/sw/4-x/L3-configuration/Cisco-APIC-Layer-3-Networking-Configuration-Guide-411/Cisco-APIC-Layer-3-Networking-Configuration-Guide-411_chapter_011011.html#id_101566) [SLA IP.](/content/en/us/td/docs/switches/datacenter/aci/apic/sw/4-x/L3-configuration/Cisco-APIC-Layer-3-Networking-Configuration-Guide-411/Cisco-APIC-Layer-3-Networking-Configuration-Guide-411_chapter_011011.html#id_101566)

### Componentes Utilizados

As informações neste documento são baseadas nestas versões de software e hardware:

• ACI versão 5.2(2f)

 $\bullet$  N9K-C93180YC-FX

The information in this document was created from the devices in a specific lab environment. All of the devices used in this document started with a cleared (default) configuration. Se a rede estiver ativa, certifique-se de que você entenda o impacto potencial de qualquer comando.

# Informações de Apoio

Alguns servidores têm várias interfaces (como um loopback) que podem ser alcançadas pela ACI por meio do endereço IP físico do servidor. Nesse caso, você pode ter um requisito para adicionar uma rota estática e anunciar externamente, mas somente se o IP físico do servidor estiver acessível. Portanto, o recurso de rastreamento de IP SLA é uma configuração inevitável que só pode ser obtida através da configuração L3out em direção a esses servidores. Neste momento, os recursos de rastreamento IP SLA não são suportados para a [rota estática em um domínio de](/content/en/us/td/docs/switches/datacenter/aci/apic/sw/4-x/L3-configuration/Cisco-APIC-Layer-3-Networking-Configuration-Guide-401/Cisco-APIC-Layer-3-Networking-Configuration-Guide-401_chapter_01010.html) [bridge](/content/en/us/td/docs/switches/datacenter/aci/apic/sw/4-x/L3-configuration/Cisco-APIC-Layer-3-Networking-Configuration-Guide-401/Cisco-APIC-Layer-3-Networking-Configuration-Guide-401_chapter_01010.html). Neste documento, procuraremos exemplos de servidor e configurações de rota de trânsito que usam SLA IP.

# **Configurar**

- L3out em direção ao servidor e em direção aos dispositivos N3K.
- Configure o rastreamento IP SLA para o endereço IP físico do servidor.
- Configure a rota estática em L3out em direção ao servidor que usa a faixa IP SLA e anuncia de outra L3out em direção ao N3K.

## Diagrama de Rede

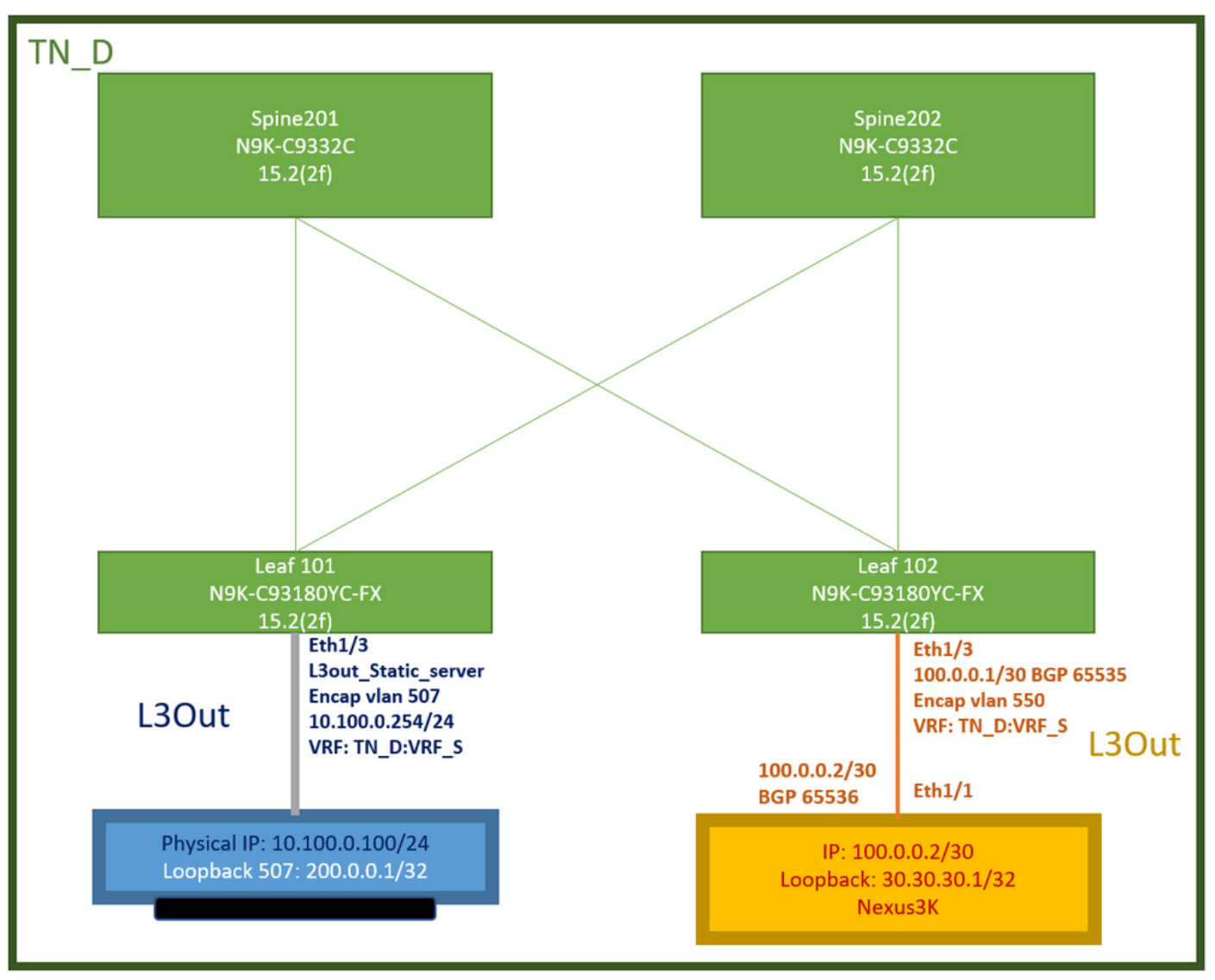

Topologia de laboratório da ACI

## Configurações

Etapas do resumo:

### [Políticas de estrutura da ACI:](/content/dam/en/us/solutions/collateral/data-center-virtualization/application-centric-infrastructure/aci-guide-configuring-fabric-access-policies.pdf)

- Criar contrato (por exemplo, um filtro padrão comum que permite que todo o tráfego seja usado, mas você pode usar um filtro específico criado localmente no mesmo espaço para permitir tráfego específico. nesse caso, certifique-se de permitir o protocolo usado para o rastreamento IP SLA).
- Crie uma nova L3out para o servidor 10.100.0.100/24 (SVI 550 do lado da ACI com endereço IP 10.100.0.254)
- Criar políticas de rastreamento de SLA IP (política de monitoramento de SLA IP, política de membros de rastreamento, política de lista de rastreamento)
- Adicione a rota estática em L3out em direção ao servidor com lista de rastreamento de SLA IP.
- Crie uma nova L3out para o dispositivo N3K que usa o BGP. (EBGP) ACI AS 65535 e N3K AS 65536
- Exportar rota estática de L3out para N3K.
- Verifique a configuração e a acessibilidade.

1. Create Contract (para este exemplo, use um filtro padrão comum que permita todo o tráfego; entretanto, você pode usar um filtro específico criado localmente no mesmo espaço para permitir tráfego específico, mas, nesse caso, certifique-se de permitir o protocolo usado para o rastreamento IP SLA).

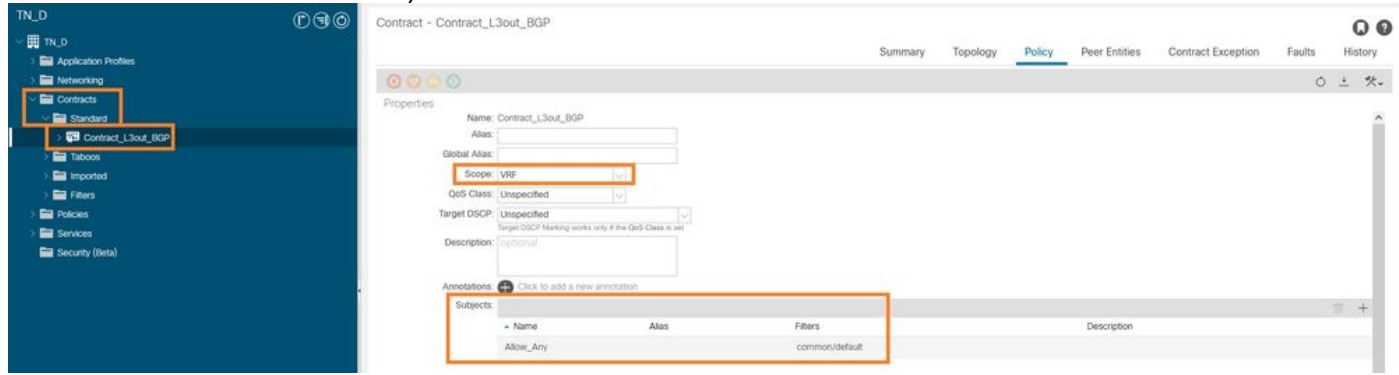

### Criar contrato

2. Crie uma nova L3out para o servidor 10.100.0.100/24 (SVI 550 do lado da ACI com endereço IP 10.100.0.254).

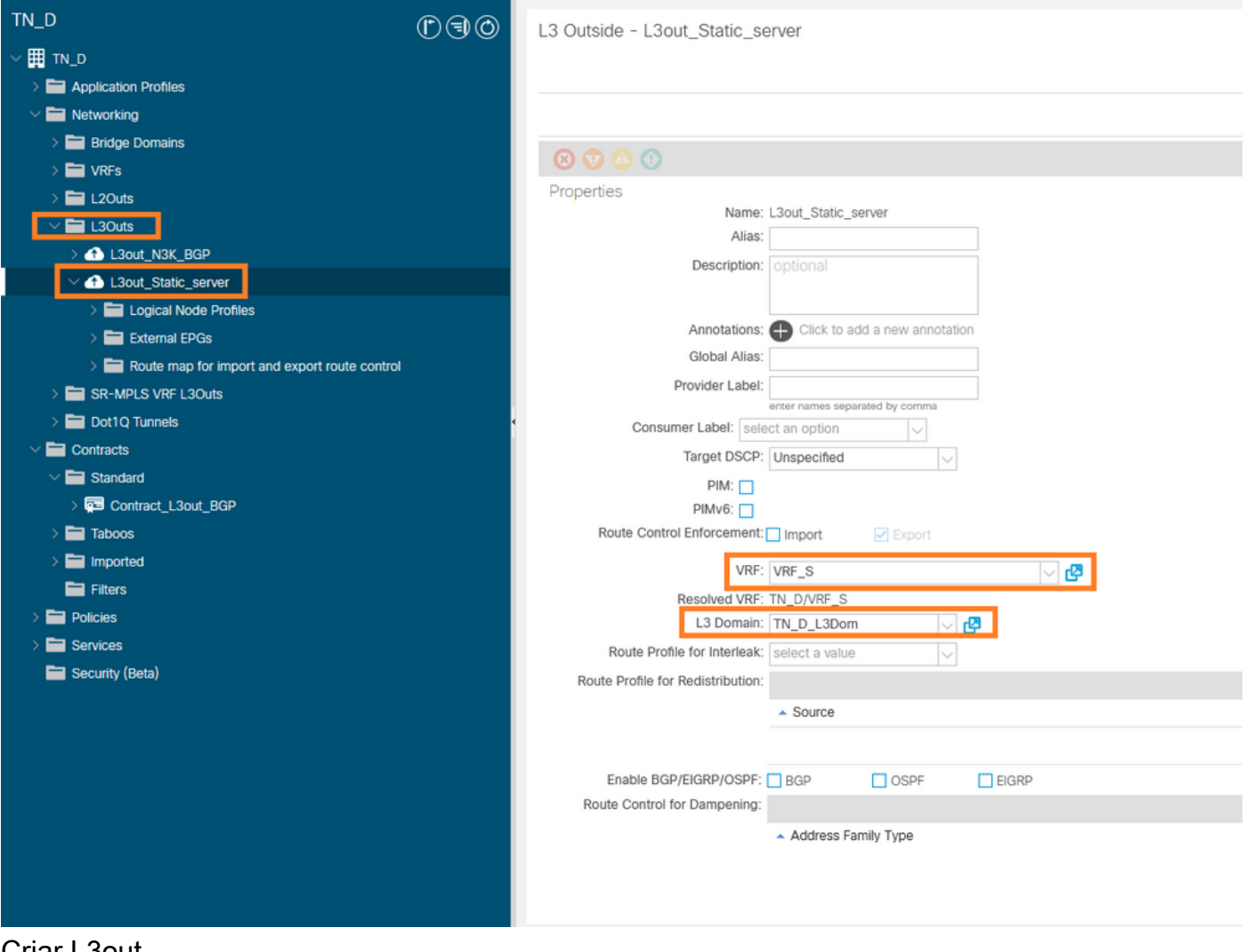

Criar L3out

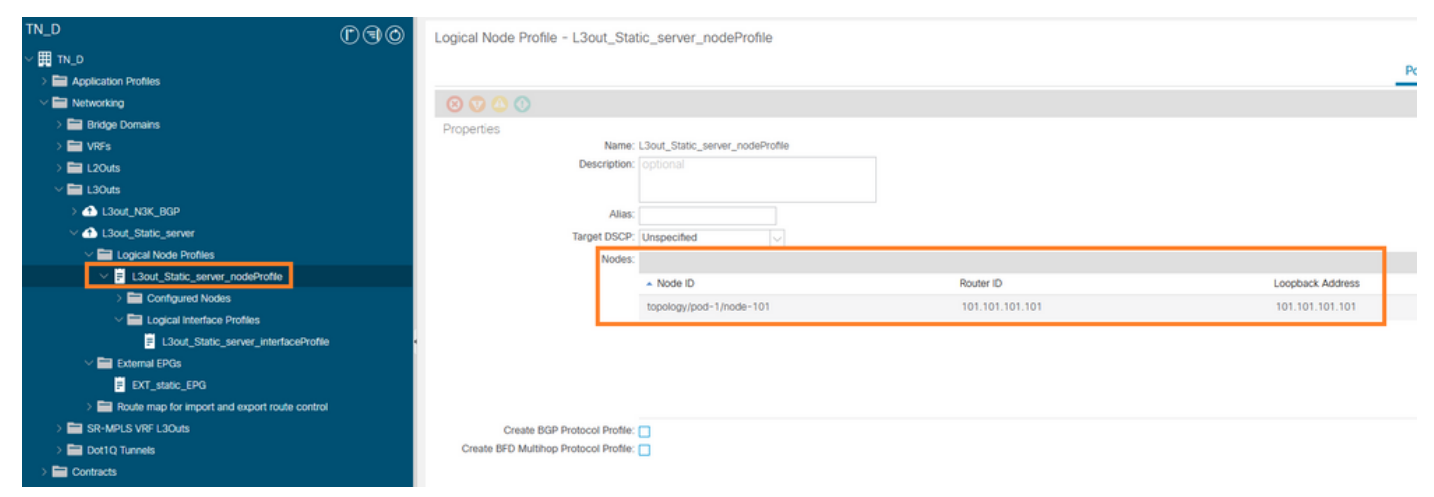

#### Anexando nó ao L3out

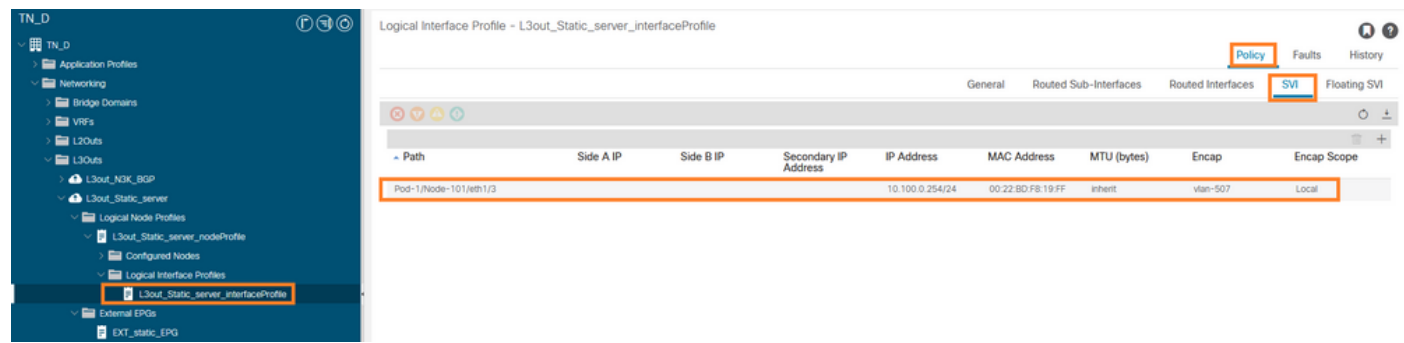

### Conectando a interface ao L3out

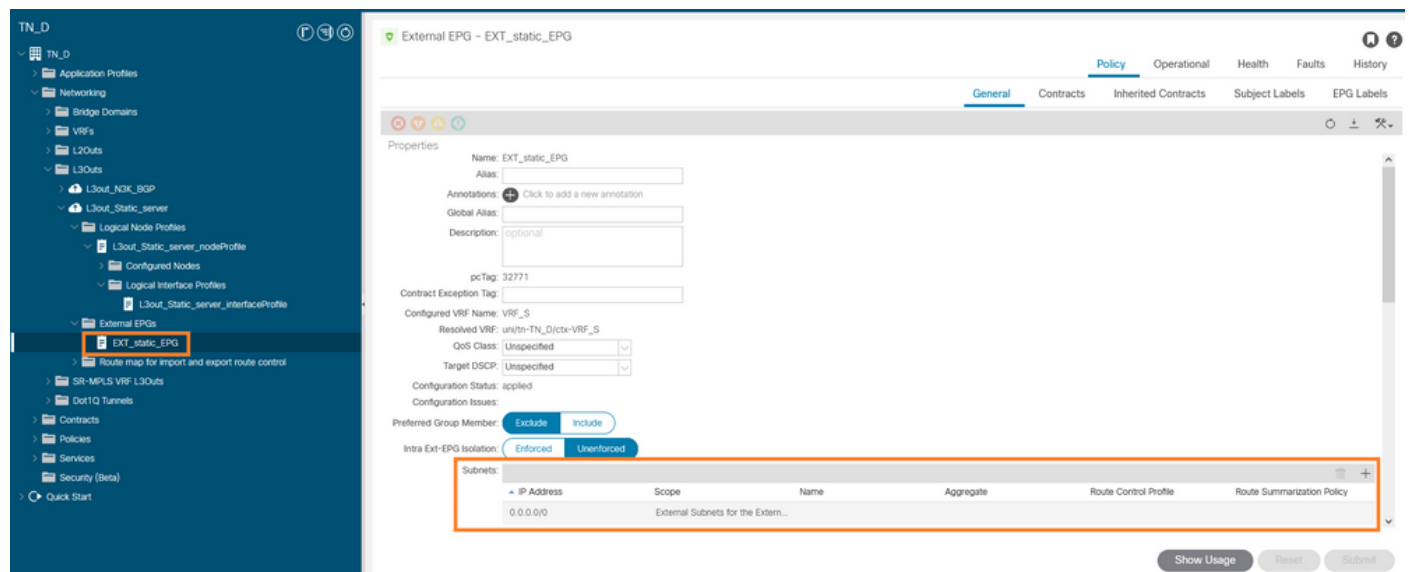

### Configurar EPG externo

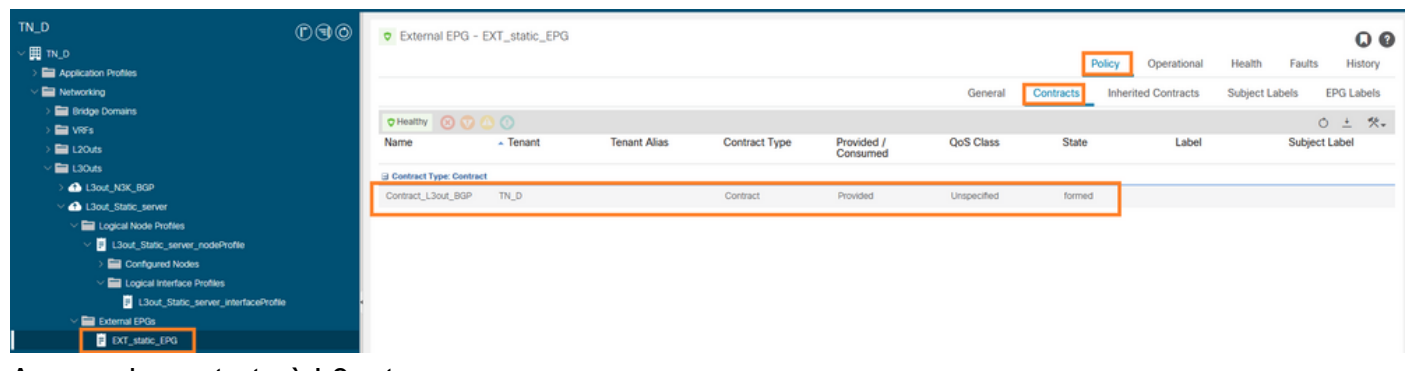

Anexando contrato à L3out

3. Criar políticas de rastreamento de SLA IP (política de monitoramento de SLA IP, política de membros de rastreamento, política de lista de rastreamento).

Política de monitor de SLA IP:

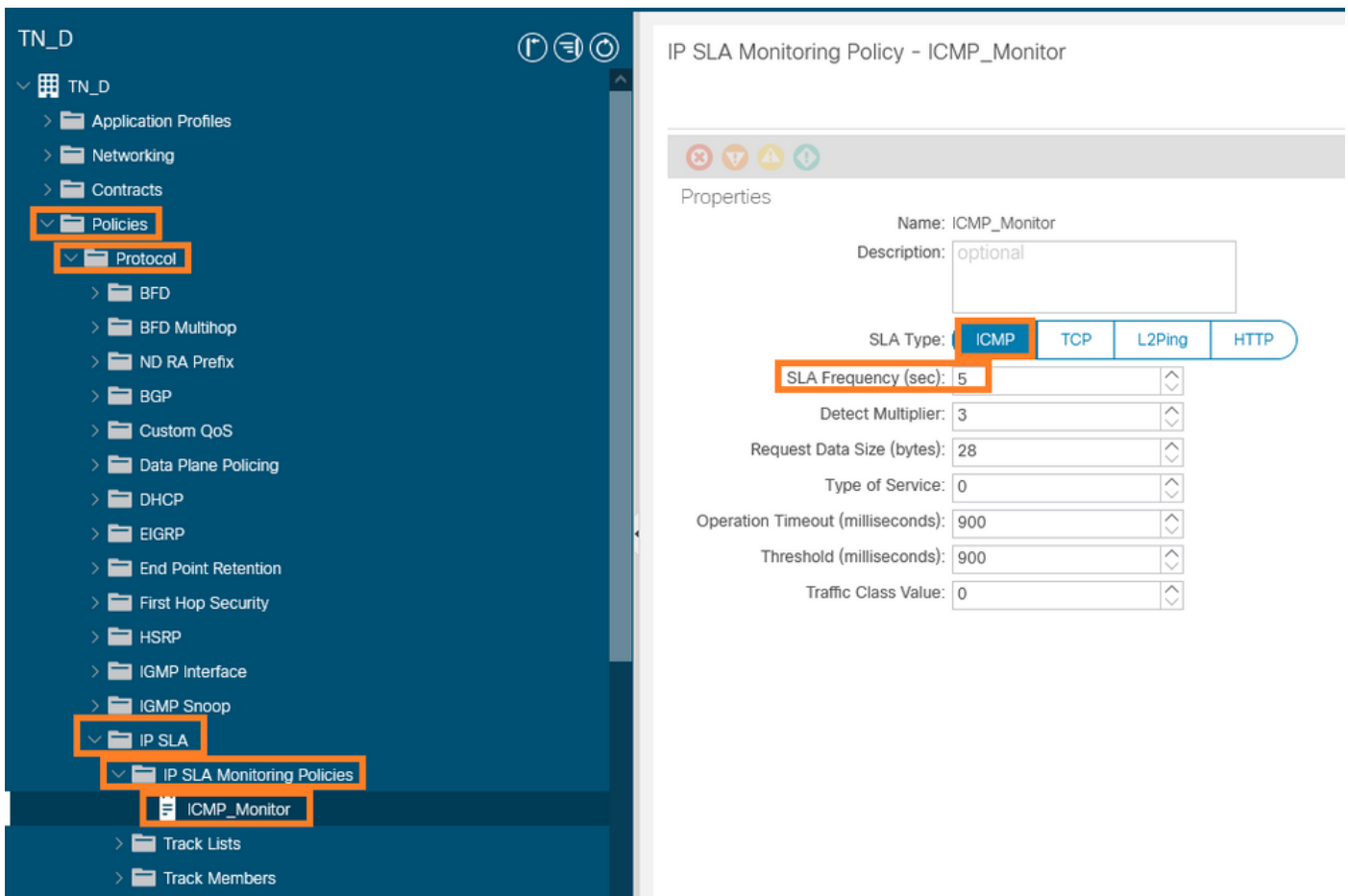

Configurar política de monitoramento de SLA IP

Membros do rastreamento IP SLA:

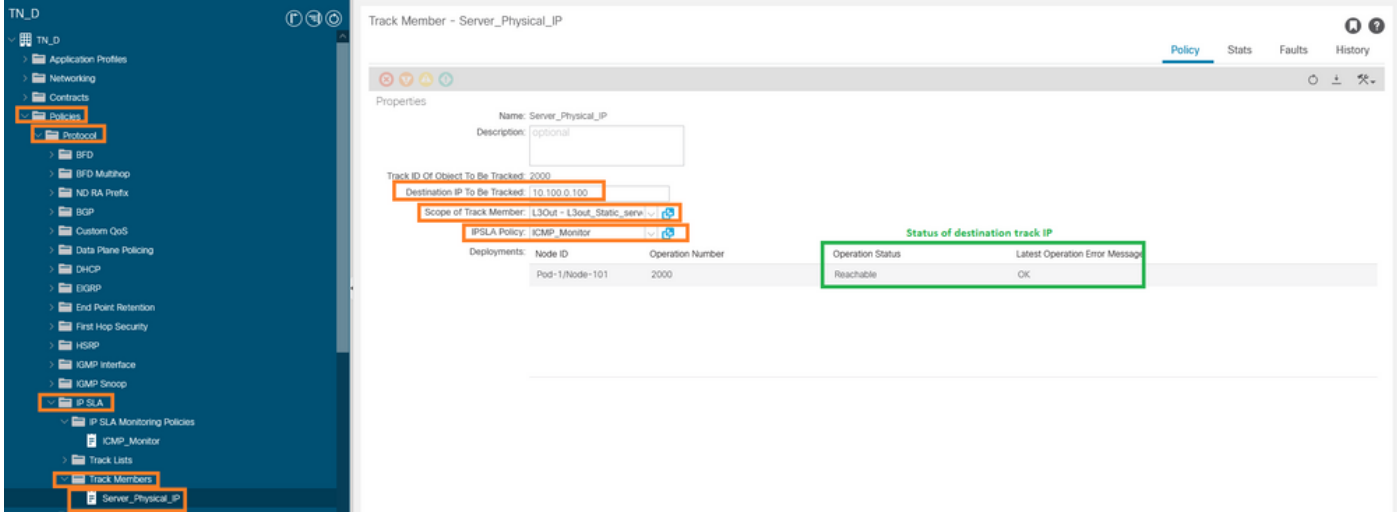

Adição de IP para monitorar a política

Política da lista de controle:

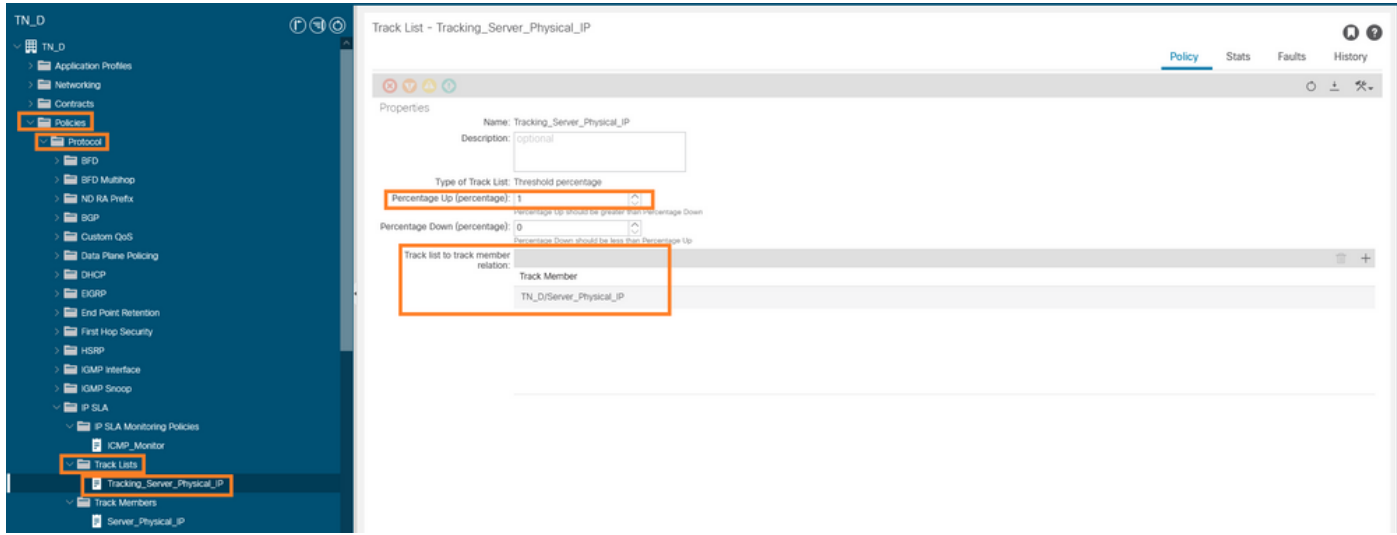

Configurar lista de controle

4. Configure a rota estática em L3out em direção ao servidor com a política de lista de rastreamento SLA IP recém-criada.

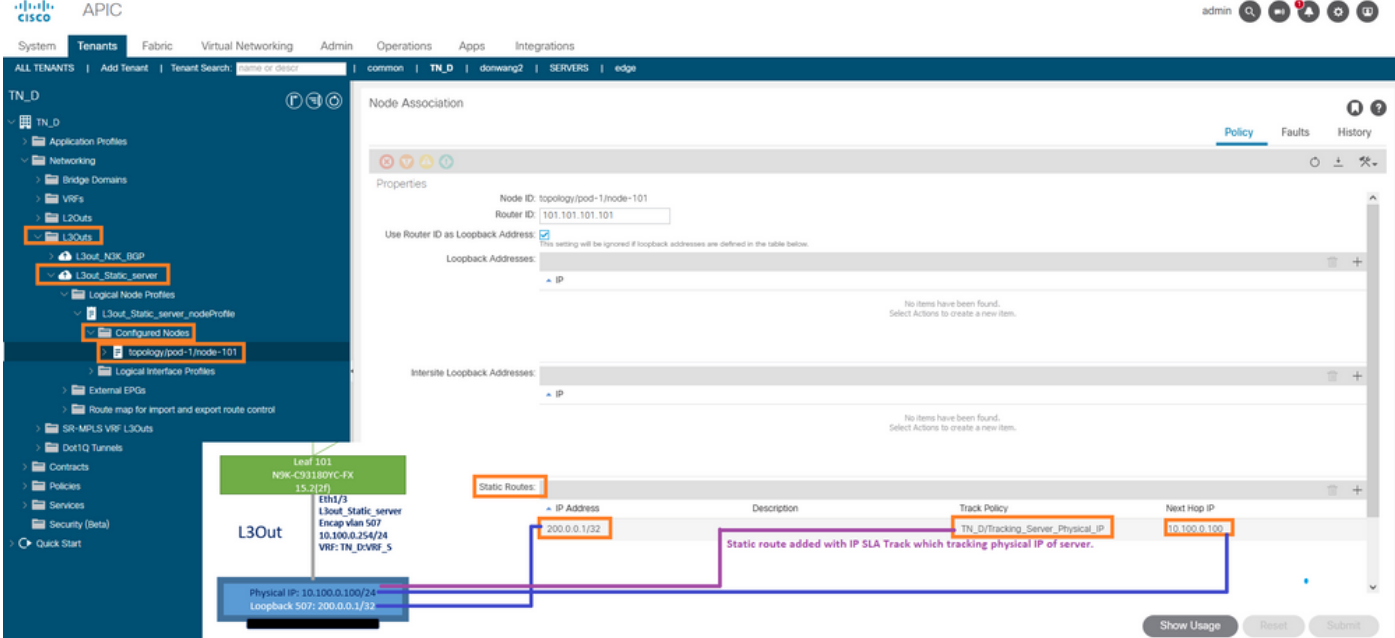

Configurar rota estática em L3out

5. Crie uma nova L3out para o dispositivo N3K que usa o Border Gateway Protocol (BGP). (EBGP) ACI AS 65535 e N3K AS 65536.

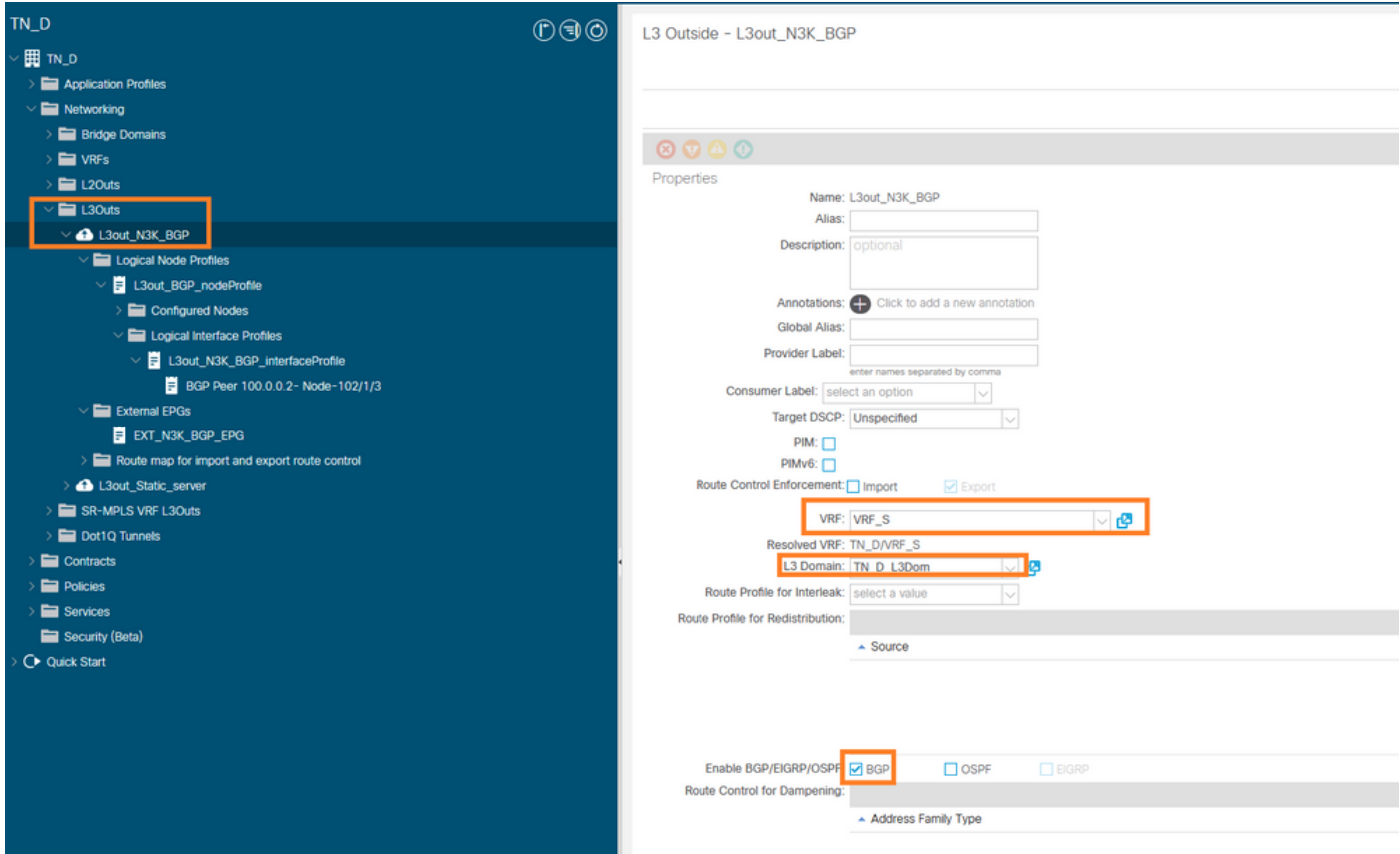

## Configurar o protocolo BGP

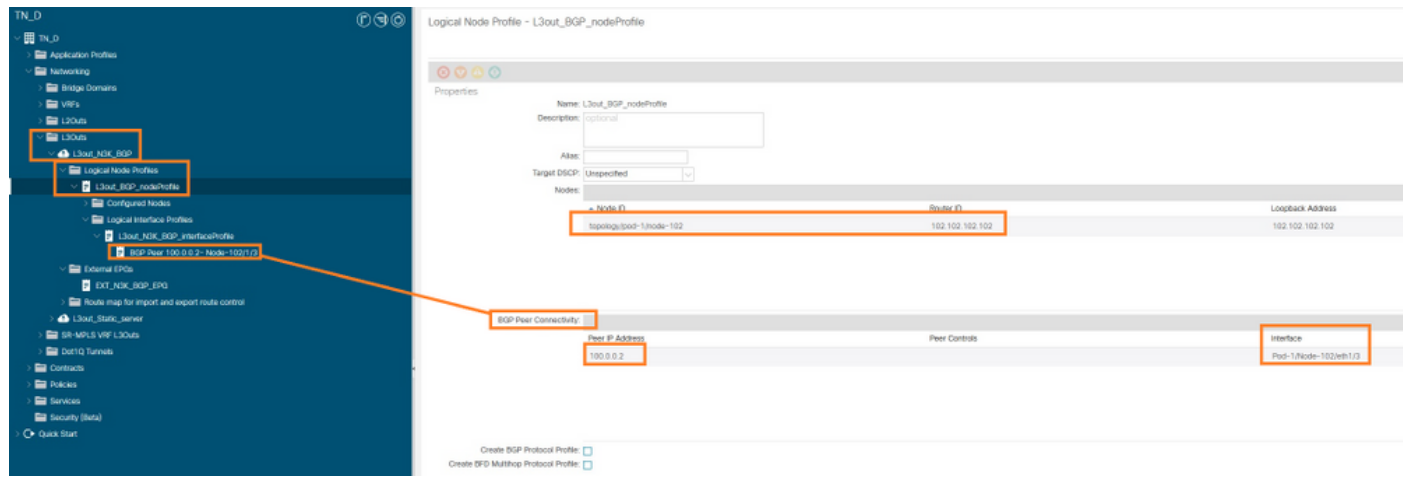

Perfil de peer do BGP

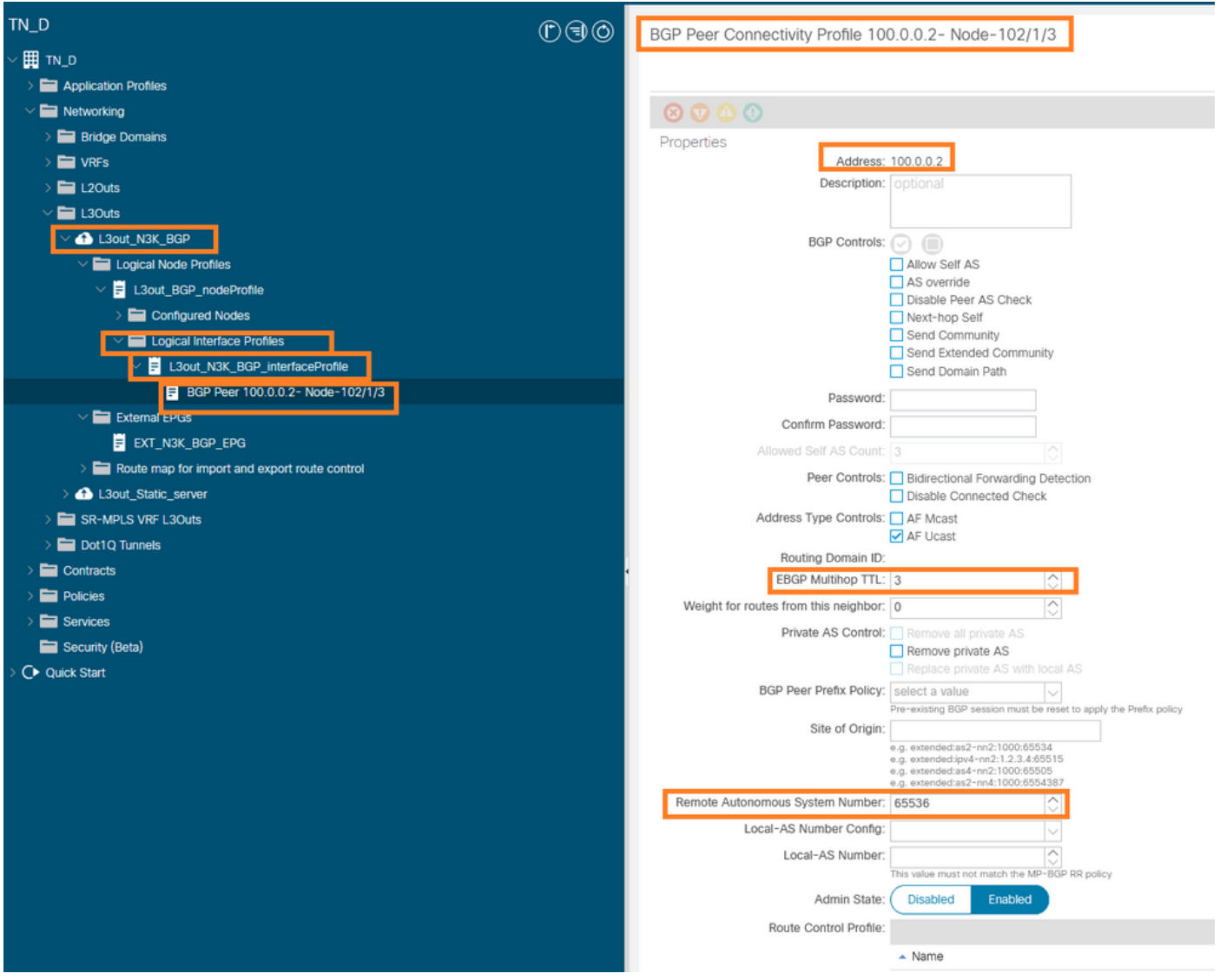

### Configurar política de peer BGP

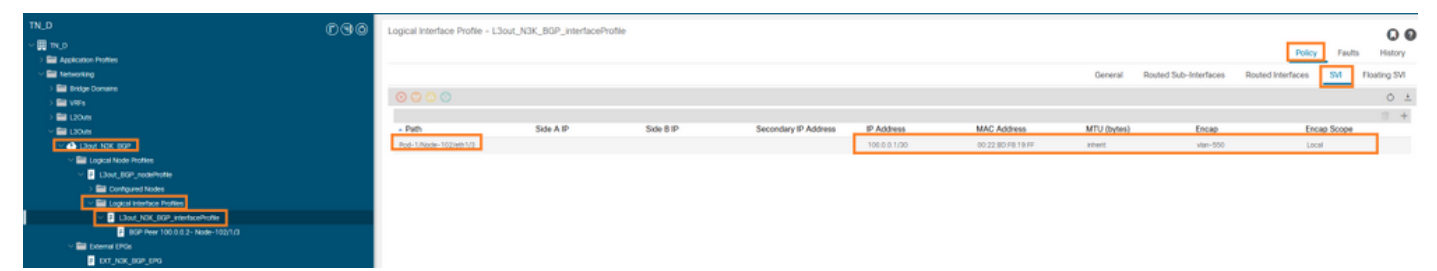

Configurar o perfil da interface lógica em L3out

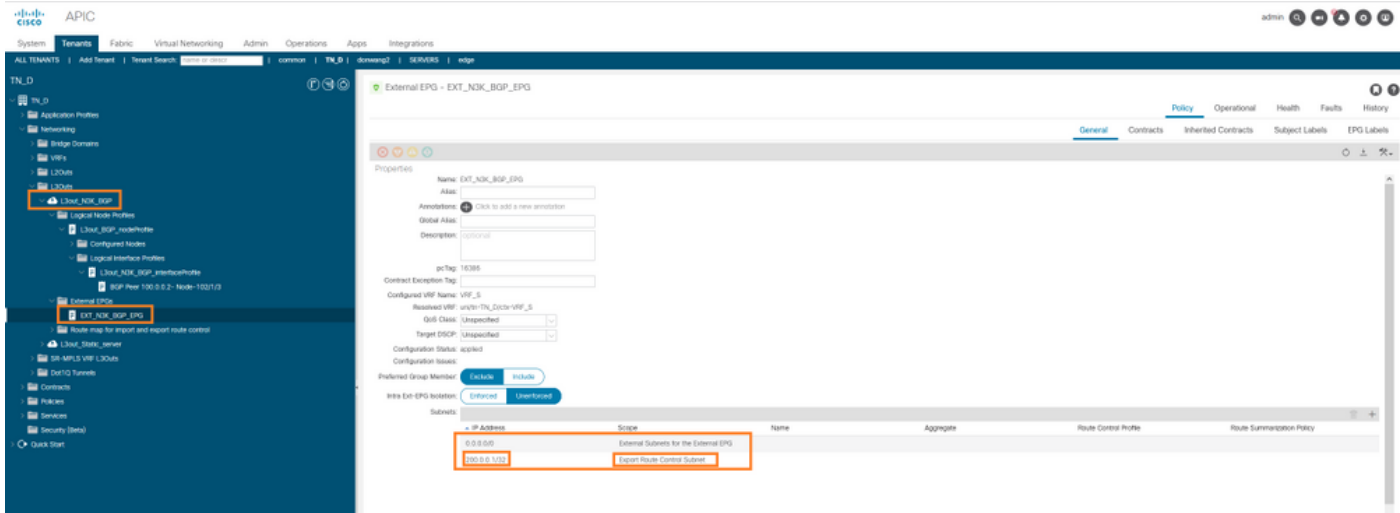

### Sub-rede de exportação EPG externa em trânsito na L3out

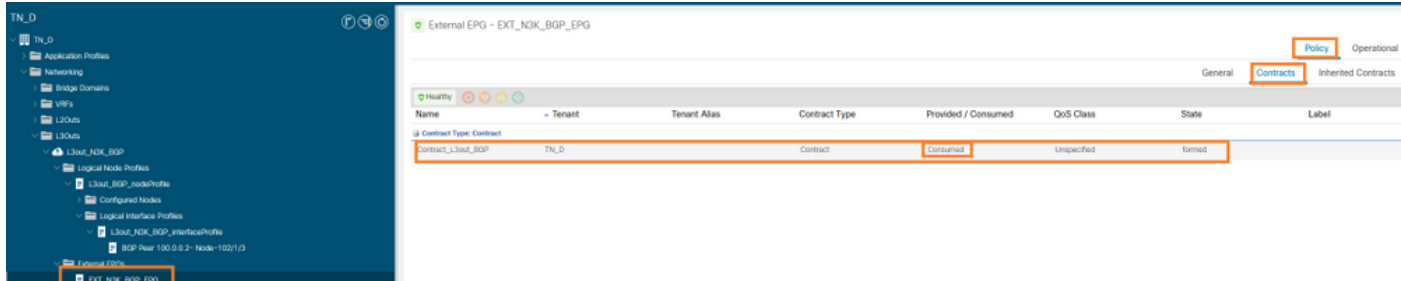

Anexando contrato ao EPG externo

6. Exportar rota estática de L3out para N3K.

```
switchname N3K
feature bgp
feature interface-vlan
interface Vlan550
  no shutdown
  vrf member BGP_L3out
  ip address 100.0.0.2/30
interface loopback200
  vrf member BGP_L3out
   ip address 30.30.30.1/32
interface Ethernet1/1
  switchport mode trunk
router bgp 65536
  address-family ipv4 unicast
  neighbor 100.0.0.1
  vrf BGP_L3out
     router-id 3.3.3.3
     address-family ipv4 unicast
      network 30.30.30.1/32
    neighbor 100.0.0.1
      remote-as 65535
       update-source Vlan550
       address-family ipv4 unicast
```
## **Verificar**

Use esta seção para confirmar se a sua configuração funciona corretamente.

### Nexus3K.

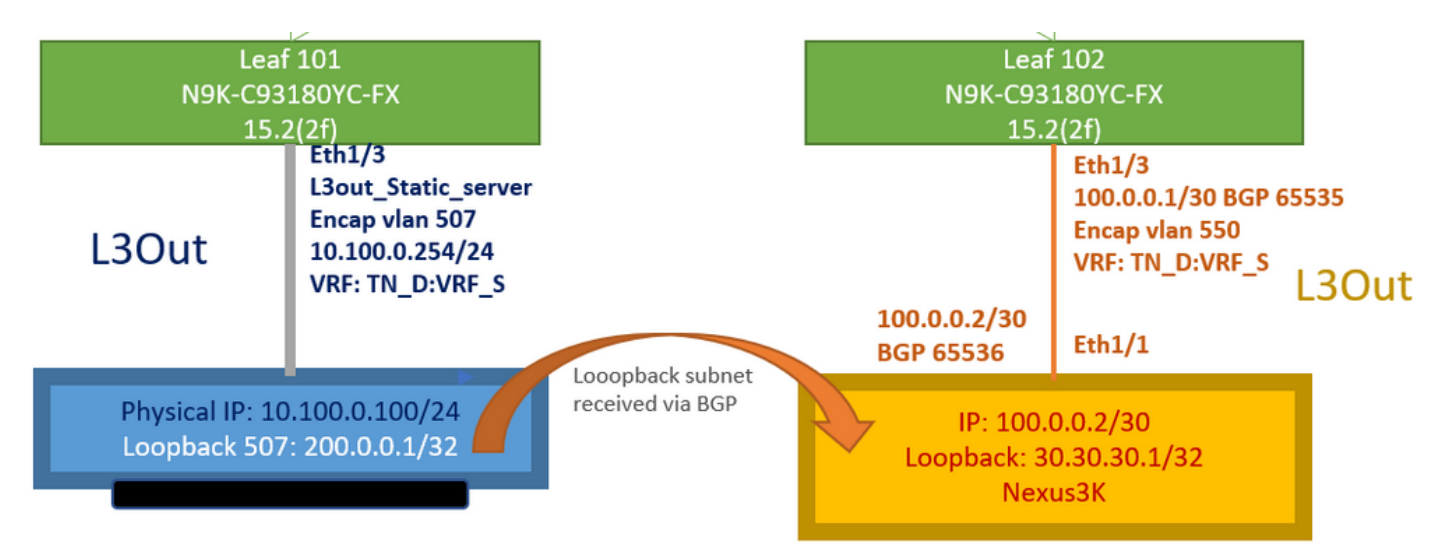

Anúncio de rota de trânsito explicado pela topologia

#### **N3K# routing vrf BGP\_L3out**

N3K%BGP\_L3out# show ip route IP Route Table for VRF "BGP\_L3out" '\*' denotes best ucast next-hop '\*\*' denotes best mcast next-hop '[x/y]' denotes [preference/metric] '%' in via output denotes VRF 30.30.30.1/32, ubest/mbest: 2/0, attached \*via 30.30.30.1, Lo200, [0/0], 02:35:27, local \*via 30.30.30.1, Lo200, [0/0], 02:35:27, direct 100.0.0.0/30, ubest/mbest: 1/0, attached \*via 100.0.0.2, Vlan550, [0/0], 05:52:18, direct 100.0.0.2/32, ubest/mbest: 1/0, attached \*via 100.0.0.2, Vlan550, [0/0], 05:52:18, local 200.0.0.1/32, ubest/mbest: 1/0 \*via 100.0.0.1, [20/0], 02:32:36, bgp-65536, external, tag 65535

O Loopback do Servidor pode ser alcançado com a origem como endereço de loopback N3K.

#### **N3K**

interface loopback200 vrf member BGP\_L3out ip address 30.30.30.1/32

#### **N3K# ping 200.0.0.1 vrf BGP\_L3out source 30.30.30.1**

PING 200.0.0.1 (200.0.0.1): 56 data bytes 64 bytes from 200.0.0.1: icmp\_seq=0 ttl=252 time=0.94 ms 64 bytes from 200.0.0.1: icmp\_seq=1 ttl=252 time=0.729 ms 64 bytes from 200.0.0.1: icmp\_seq=2 ttl=252 time=0.658 ms 64 bytes from 200.0.0.1: icmp\_seq=3 ttl=252 time=0.706 ms 64 bytes from 200.0.0.1: icmp\_seq=4 ttl=252 time=0.655 ms --- 200.0.0.1 ping statistics --- 5 packets transmitted, 5 packets received, 0.00% packet loss round-trip  $min/avg/max = 0.655/0.737/0.94$  ms

Tabela de rotas ACI Leaf 102 (que tem L3out em direção ao Nexus 3K).

#### **Leaf102# show ip route vrf TN\_D:VRF\_S**

```
IP Route Table for VRF "TN_D:VRF_S"
'*' denotes best ucast next-hop
'**' denotes best mcast next-hop
'[x/y]' denotes [preference/metric]
'%' in via output denotes VRF
10.100.0.0/24, ubest/mbest: 1/0
    *via 10.0.96.64%overlay-1, [200/0], 02:56:36, bgp-65535, internal, tag 65535
30.30.30.1/32, ubest/mbest: 1/0 <<address
```

```
of N3K.
     *via 100.0.0.2%TN_D:VRF_S, [20/0], 02:44:34, bgp-65535, external, tag 65536
100.0.0.0/30, ubest/mbest: 1/0, attached, direct
     *via 100.0.0.1, vlan19, [0/0], 05:09:37, direct
100.0.0.1/32, ubest/mbest: 1/0, attached
     *via 100.0.0.1, vlan19, [0/0], 05:09:37, local, local
101.101.101.101/32, ubest/mbest: 1/0
     *via 10.0.96.64%overlay-1, [1/0], 02:56:36, bgp-65535, internal, tag 65535
102.102.102.102/32, ubest/mbest: 2/0, attached, direct
     *via 102.102.102.102, lo5, [0/0], 16:49:13, local, local
     *via 102.102.102.102, lo5, [0/0], 16:49:13, direct
200.0.0.1/32, ubest/mbest: 1/0
     *via 10.0.96.64%overlay-1, [1/0], 02:42:15, bgp-65535, internal, tag 65535
```
Verificação da configuração do SLA IP Leaf 101 da CLI.

```
Leaf101# show ip sla configuration
IP SLAs Infrastructure Engine-III
Entry number: 2000
Owner: owner-icmp-echo-dme
Tag:
Operation timeout (milliseconds): 900
Type of operation to perform: icmp-echo
Target address/Source address: 10.100.0.100/0.0.0.0
Traffic-Class parameter: 0x0
Type Of Service parameter: 0x0
Request size (ARR data portion): 28
Verify data: No
Vrf Name: TN_D:VRF_S
Schedule:
    Operation frequency (seconds): 5 (not considered if randomly scheduled)
    Next Scheduled Start Time: Start Time already passed
    Group Scheduled : FALSE
    Randomly Scheduled : FALSE
    Life (seconds): Forever
    Entry Ageout (seconds): 3600
    Recurring (Starting Everyday): FALSE
    Status of entry (SNMP RowStatus): Active
Threshold (milliseconds): 900
Distribution Statistics:
    Number of statistic hours kept: 2
    Number of statistic distribution buckets kept: 1
    Statistic distribution interval (milliseconds): 20
History Statistics:
    Number of history Lives kept: 0
    Number of history Buckets kept: 15
    History Filter Type: None
```
#### **Leaf101# show track brief**

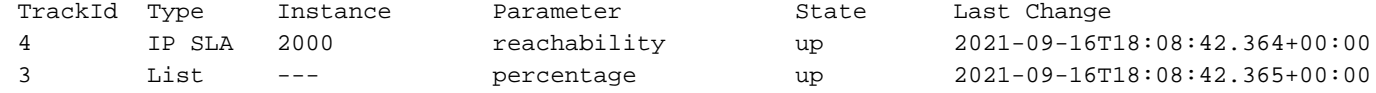

#### **Leaf101# show track**

Track 1 List Threshold percentage Threshold percentage is up 6 changes, last change 2021-09-16T00:01:50.339+00:00 Threshold percentage up 1% down 0% Tracked List Members: Object 2 (100)% up Attached to:

```
 Route prefix 200.0.0.1/32
Track 2
    IP SLA 2000
    reachability is up
    6 changes, last change 2021-09-16T00:01:50.338+00:00
     Tracked by:
         Track List 1
```
Verificação com o comando Managed Object Query (Moquery):

```
apic1# moquery -c fvIPSLAMonitoringPol -f 'fv.IPSLAMonitoringPol.name=="ICMP_Monitor"'
Total Objects shown: 1
```
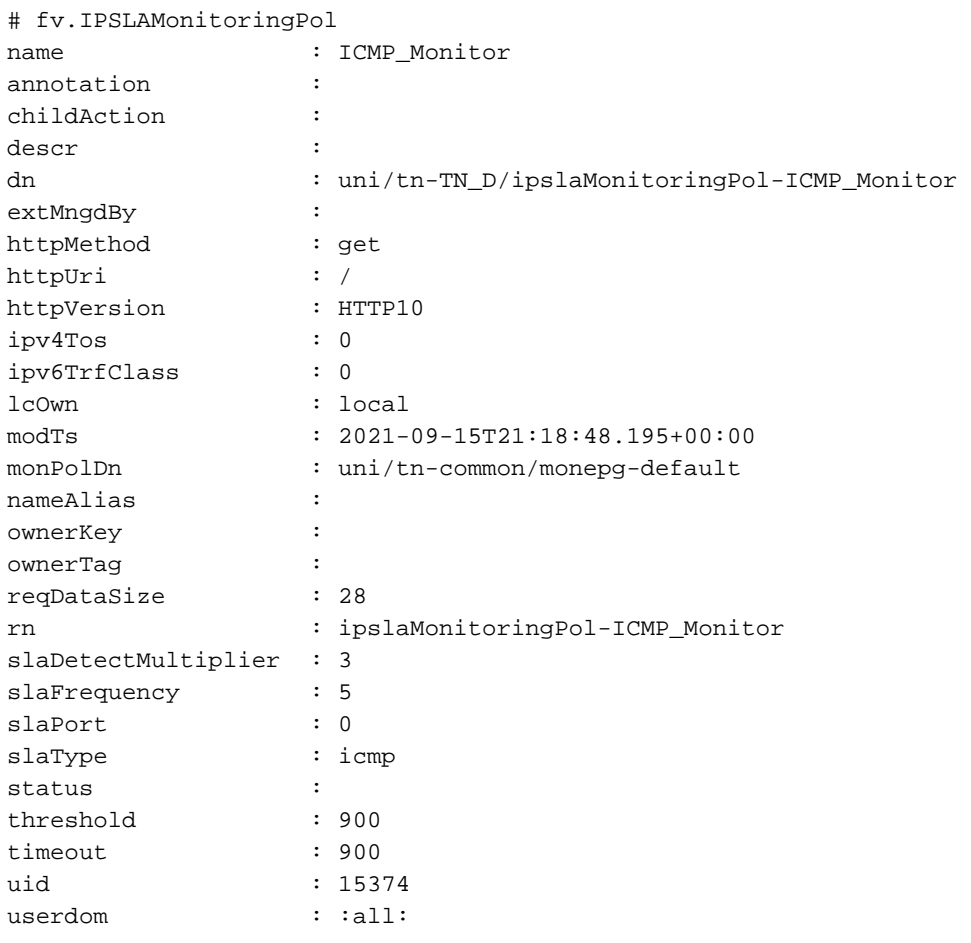

**apic1# moquery -c fvTrackMember -f 'fv.TrackMember.name=="Server\_Physical\_IP"'** Total Objects shown: 1

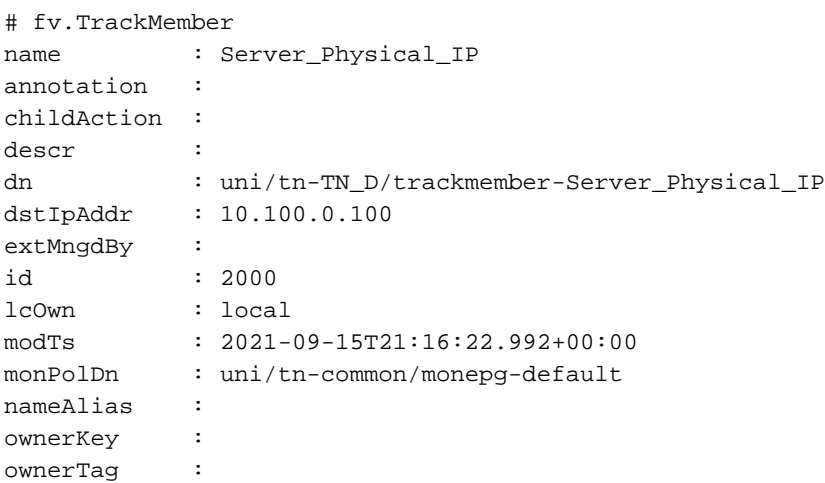

```
rn : trackmember-Server_Physical_IP
scopeDn : uni/tn-TN_D/out-L3out_Static_server
status :
uid : 15374
userdom : :all:
```
**apic1# moquery -c fvTrackList -f 'fv.TrackList.name=="Tracking\_Server\_Physical\_IP"'** Total Objects shown: 1

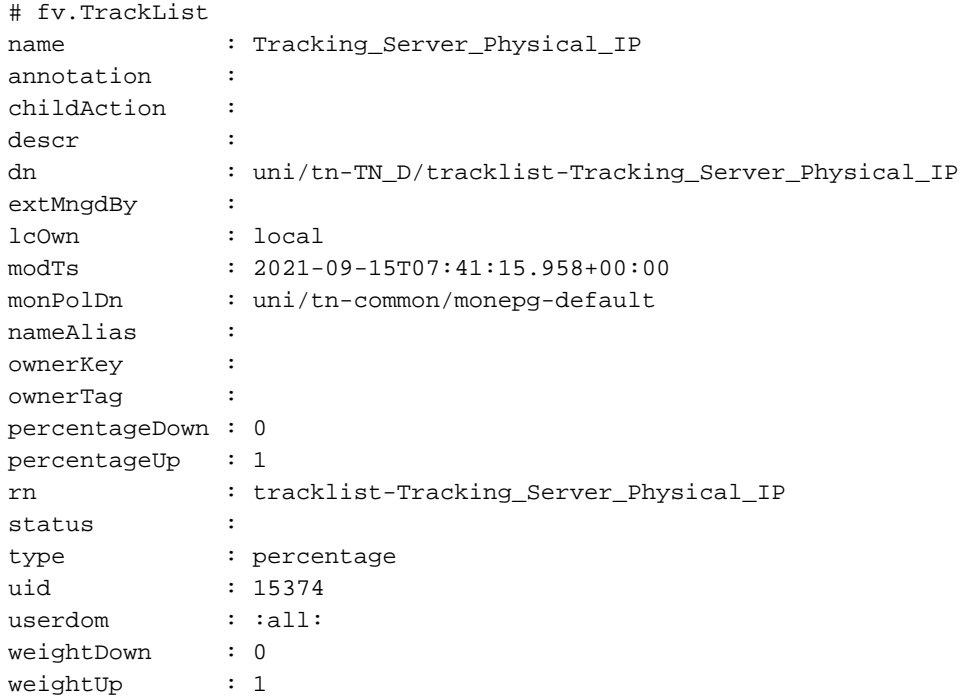

## **Troubleshoot**

Atualmente, não existem informações disponíveis específicas sobre Troubleshooting para esta configuração.

No caso de a desconexão do link ou o endereço IP físico não poder ser alcançado, o SLA IP da ACI mostra o IP de destino como 'timeout' após o limite configurado chegar.

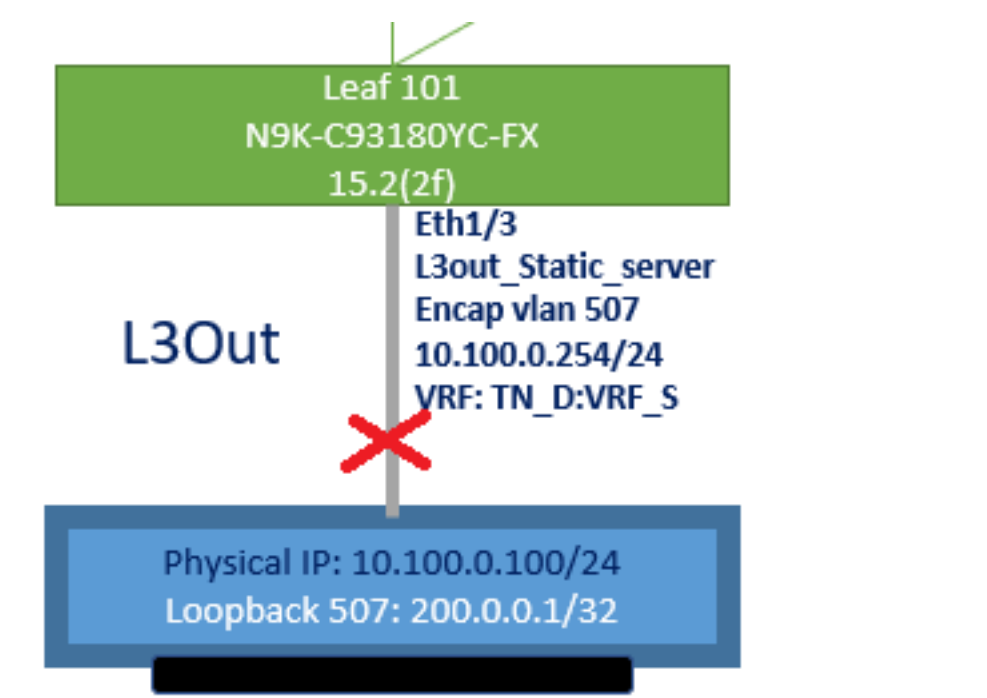

### Interface L3out inativa

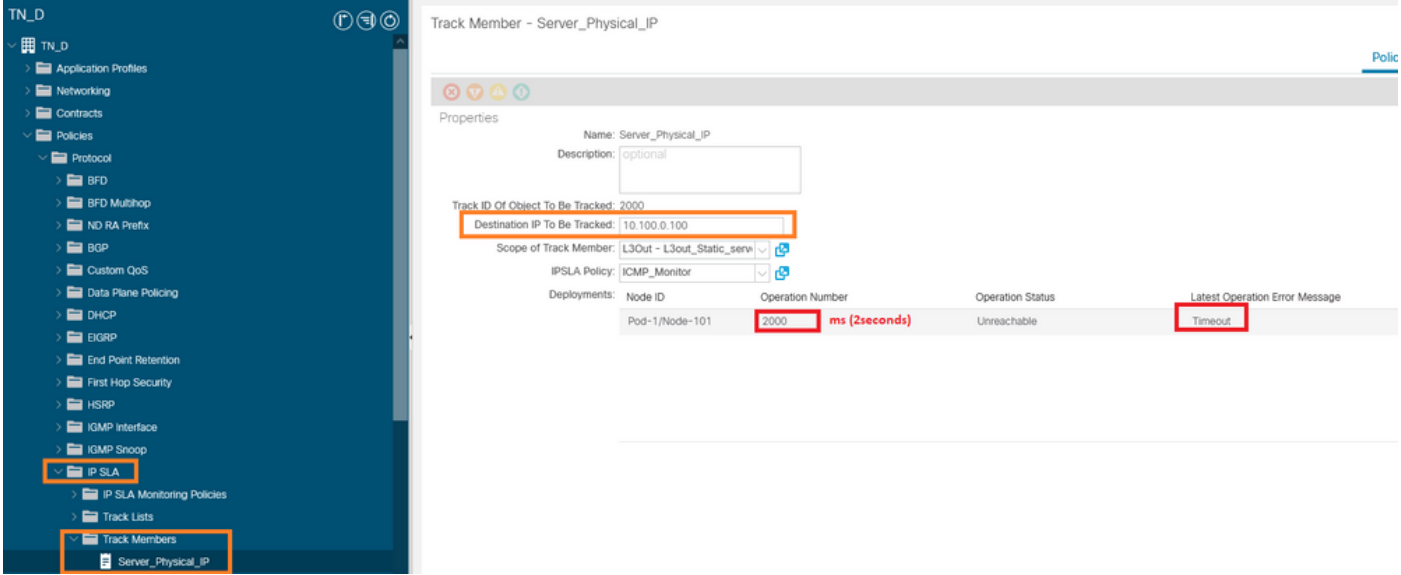

Status do link do monitor SLA IP após o link inativo

Verificação CLI Leaf 101 (Você pode ver o tempo limite para "código de retorno da última operação").

#### **Leaf101# show ip sla statistics**

```
IPSLAs Latest Operation Statistics
IPSLA operation id: 2000
        Latest RTT: NoConnection/Busy/Timeout
Latest operation start time: 23:54:30 UTC Wed Sep 15 2021
Latest operation return code: Timeout
Number of successes: 658
Number of failures: 61
Operation time to live: forever
```
Assim que o servidor estiver acessível, ele mostrará o status OK.

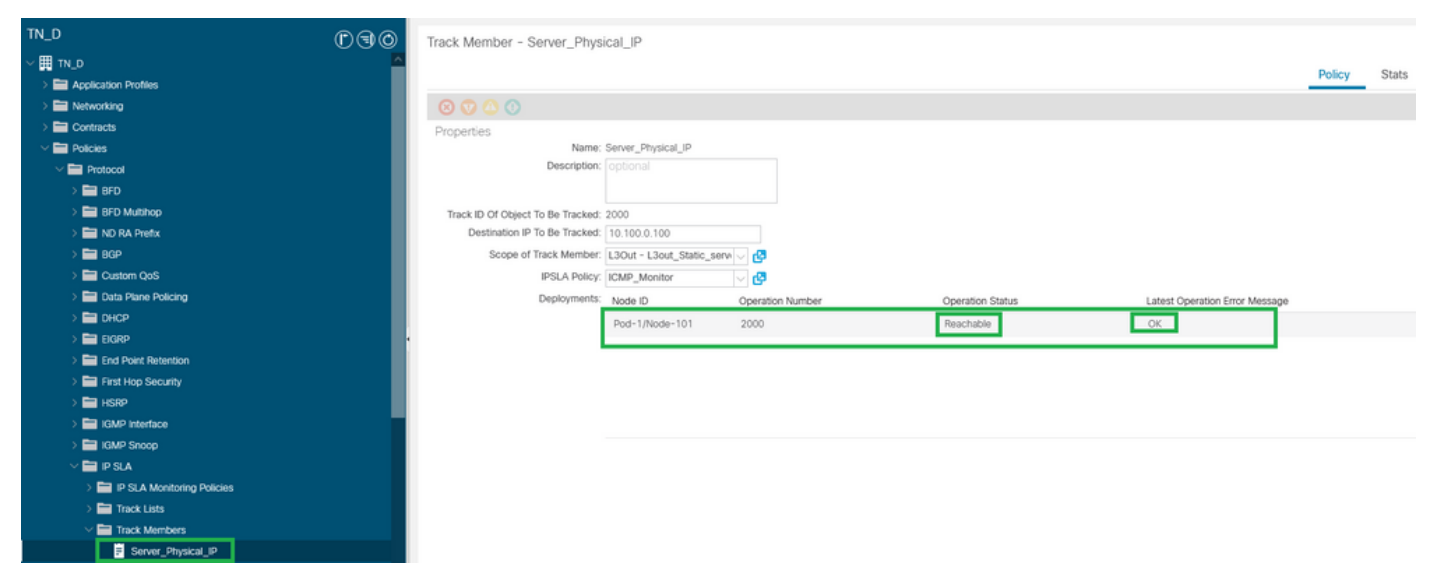

Status do monitor de SLA IP após o link ativado

#### **Leaf101# show ip sla statistics** IPSLAs Latest Operation Statistics

IPSLA operation id: 2000 Latest RTT: 1 milliseconds Latest operation start time: 00:03:15 UTC Thu Sep 16 2021 Latest operation return code: OK Number of successes: 18 Number of failures: 86 Operation time to live: forever

## Informações Relacionadas

- [Guia de configuração de rede da camada 3 do Cisco APIC, versão 5.2\(x\)](/content/en/us/td/docs/dcn/aci/apic/5x/l3-configuration/cisco-apic-layer-3-networking-configuration-guide-52x.html)
- [Suporte Técnico e Documentação Cisco Systems](https://www.cisco.com/c/pt_br/support/index.html)